# **My Application**

You can view applications you have saved.

1. From the site map, click **My Application .** The My Application page appears.

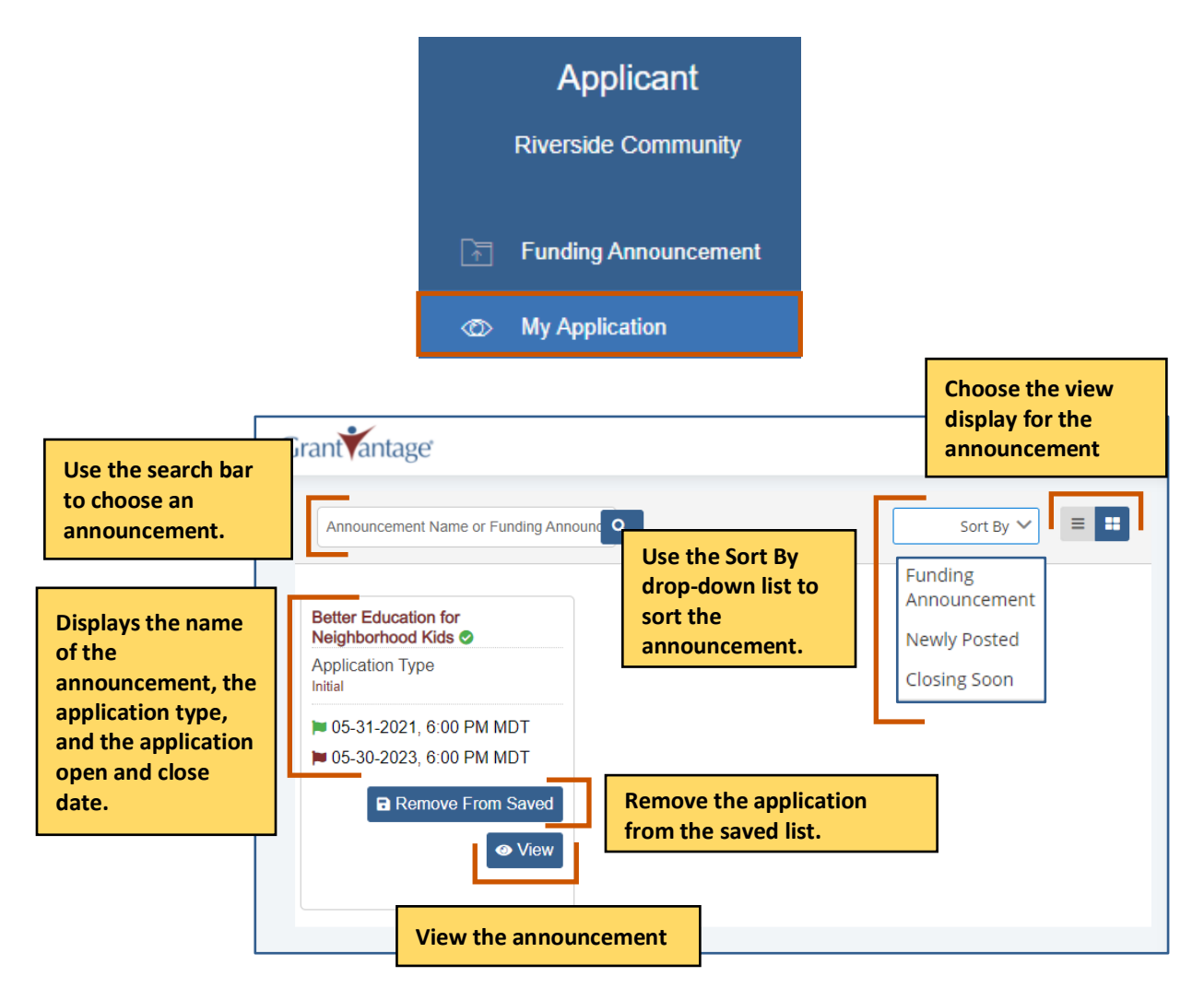

#### **Remove an Application from Saved**

1. From the site map, click **My Application .** The My Application page appears.

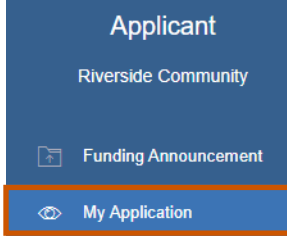

2. Click **Removed From Saved .** The announcement is removed from the screen, and a green Application Removed Successfully popup appears at the bottom right of the screen.

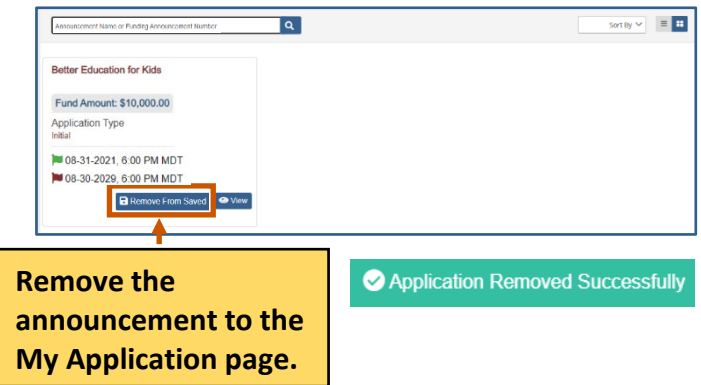

#### **Print the Announcement as a PDF**

You only see this option if you have applied to the announcement.

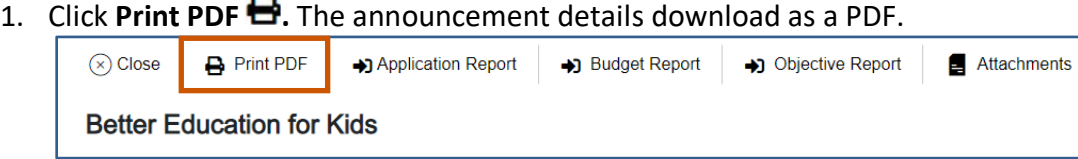

#### **View the Applicant Report**

You only see this option if you have applied to the announcement.

1. Click **Application Report > 1.** The Application Report screen appears.

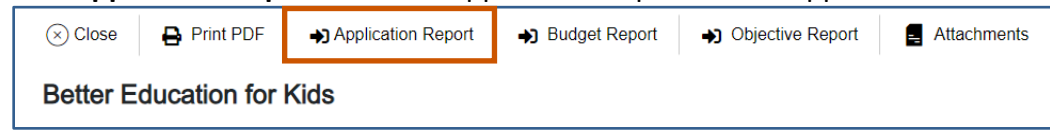

2. **Optional:** Click **Print PDF** to print the application report as a PDF. The PDF is downloaded.

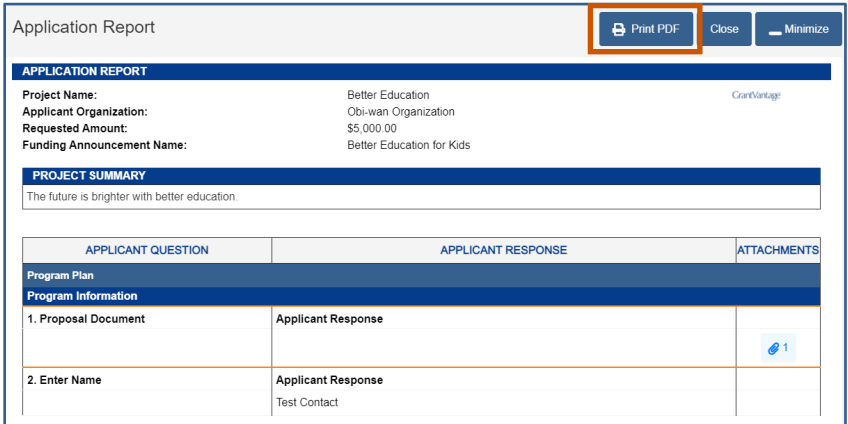

3. Click **Close** when you are done viewing the application report.

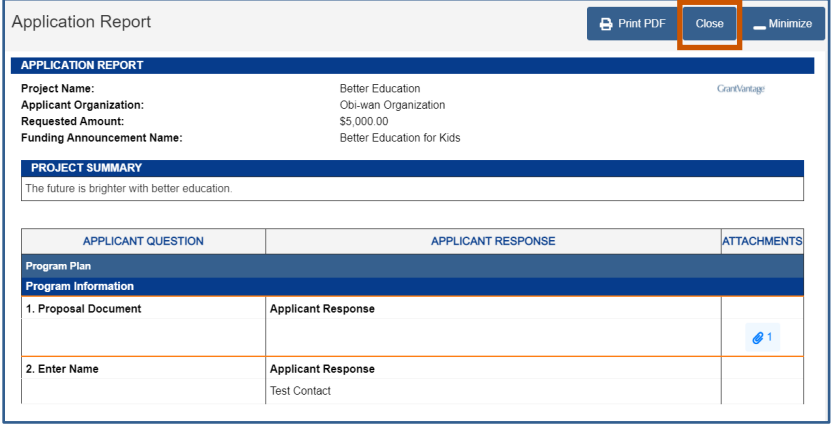

## **View the Budget Report**

1. Click **Budget Report > 1.** The Budget Report screen appears.

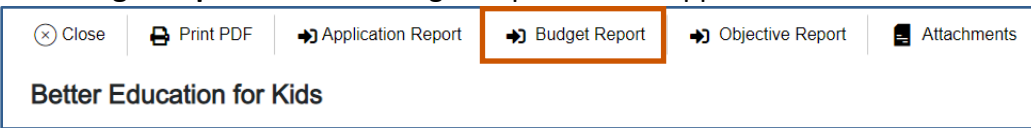

2. **Optional:** Click **Print PDF** to print the budget report as a PDF. The PDF is downloaded.

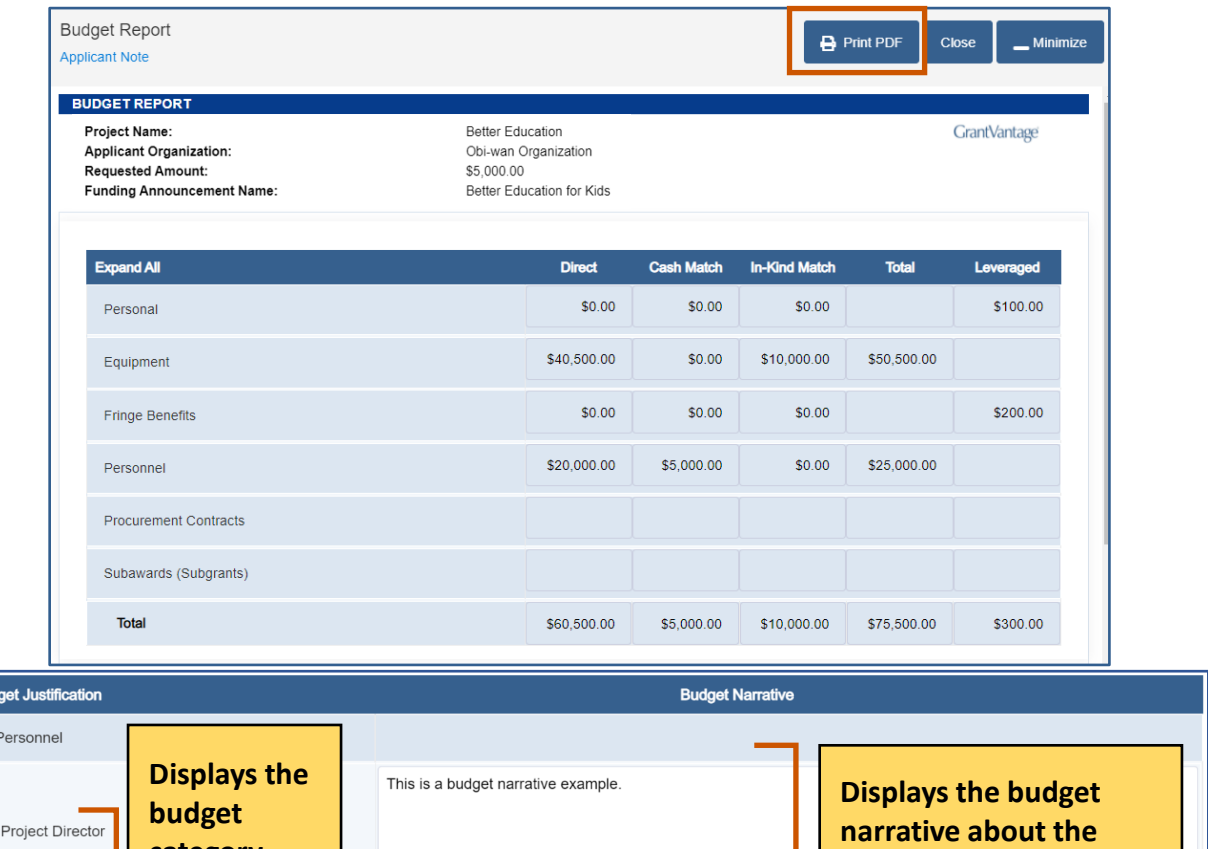

3. Click **Close** when you are done viewing the budget report.

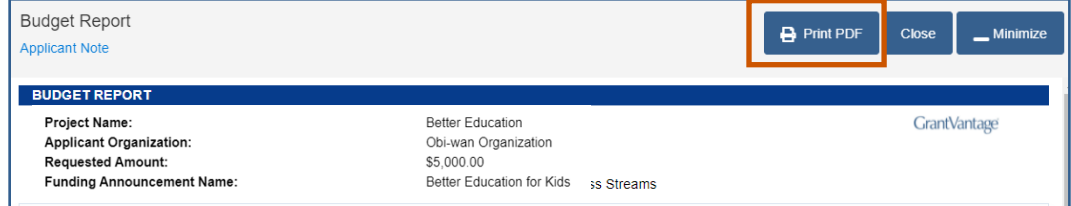

**category**

**specific budget category**

### **View the Objective Report**

1. Click **Objective Report > 1.** The Objective Report screen appears.

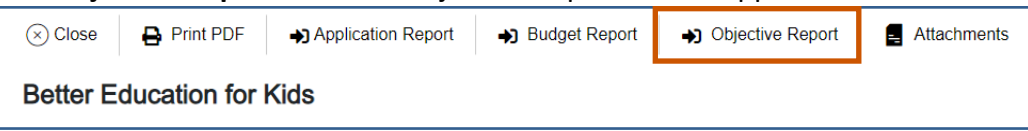

2. **Optional:** Click **Print PDF** to print the objective report as a PDF. The PDF is downloaded.

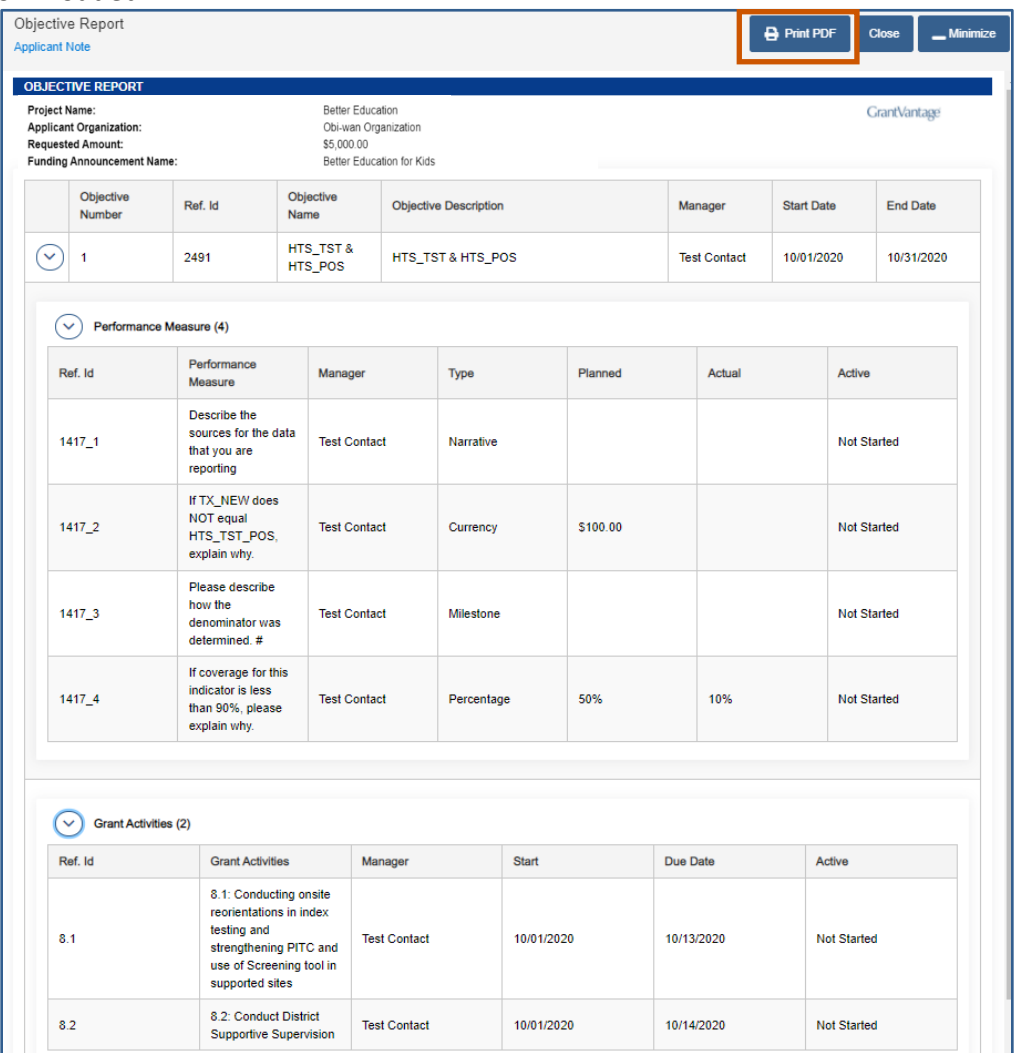

#### 3. Click **Close** when you are done viewing the objective report.

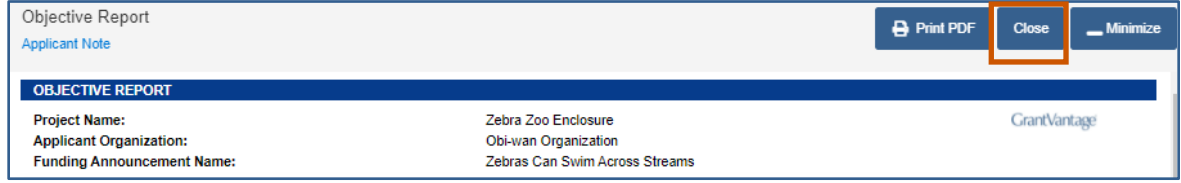